## **Customer Rack Price Quote Email**

Price quotes can be emailed to customers based on the Special Price setup. If a customer does not have this setup, they cannot receive a quote by email.

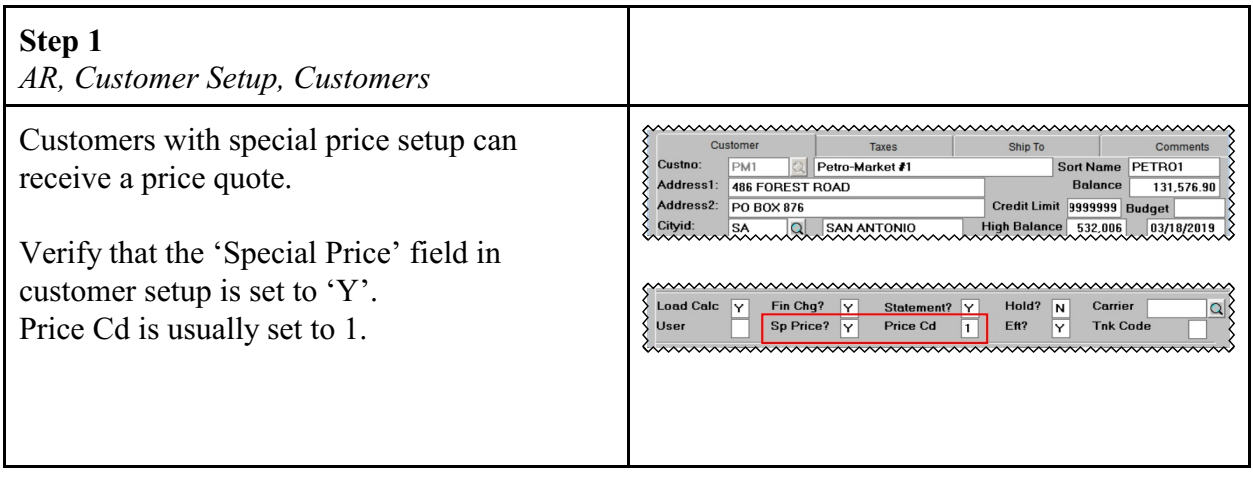

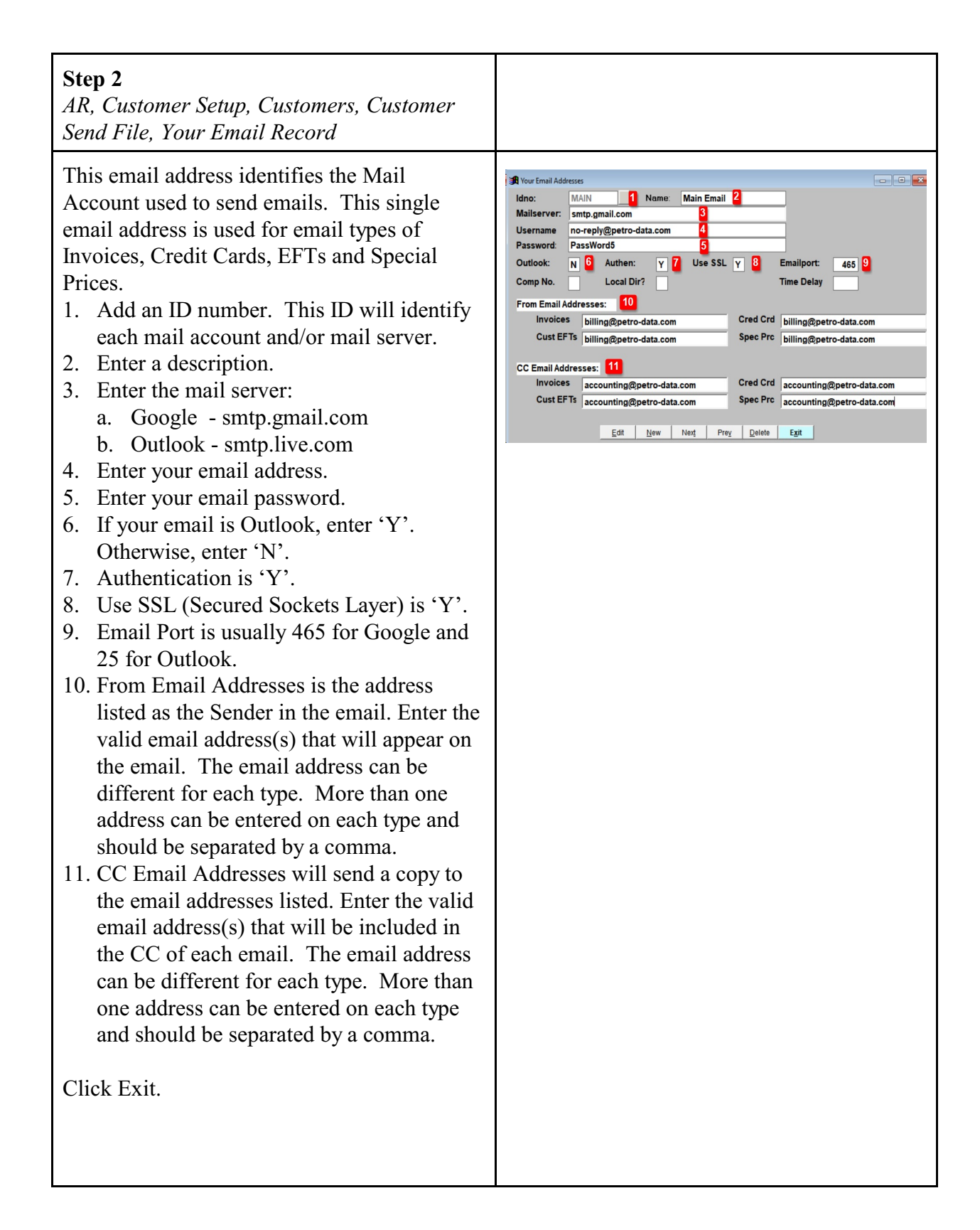

## **Step 3**

*AR, Customer Setup, Customers, Customer Send File, Add Customer Email Records*

For every customer to receive an email, enter the email address that will receive each of these types of documents. More than one address can be entered on each type and should be separated by a comma.

- 1. Enter the customer number.
- 2. If appropriate, enter the Ship To location.
- 3. Enter the main email address for this customer.
- 4. The system will ask you if you want to use this same email address for all document types. Click the appropriate response.
- 5. Confirm or enter the email address(s) to use for each document type.
- 6. Enter the PDF directory for all PDF reports created by the system. Typical value is P:\pdf\ plus your customer number. {P:} should be your network drive.

## **Step 3**

*Jobber, File Maintenance, Inventory*

If you will include freight charges or freight surcharges in your special price setup, be sure the items exist in your Inventory setup.

The items for this document are GASFRT, DIEFRT, GASFRTSUR and DIEFRTSUR. Your inventory items may have a different name.  $\vert$  Only 2 examples are listed here.

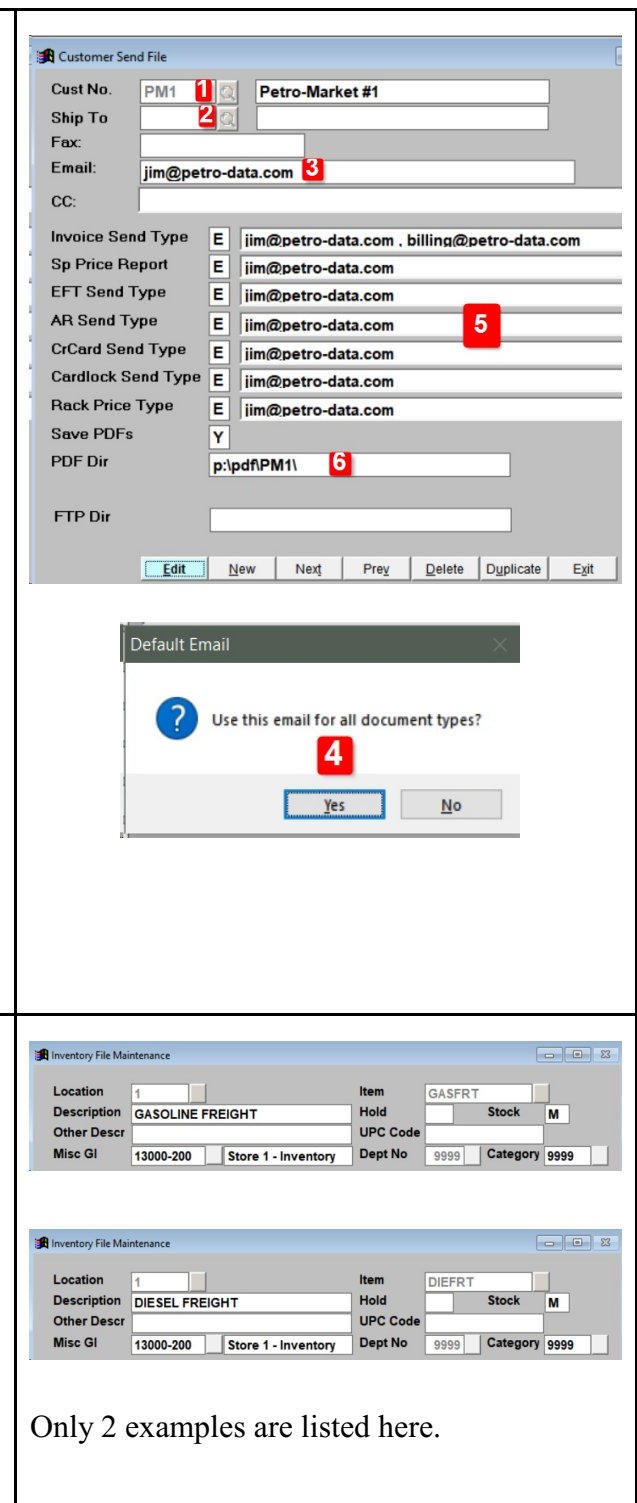

## **Step 4**

*Jobber, File Maintenance, Special Prices, Special Price Add and Change*

Create special price setup for each customer and each product type.

- 1. Enter the location number for the inventory item.
- 2. Enter the customer number.
- 3. If appropriate, enter the Ship To location. This can be left blank.
- 4. Enter the inventory item number.
- 5. Enter the price type. Most common value is 'U' for Mark-Up.
- 6. Racktype (Gross or Net) will default from the installation setup. This can be changed if needed.
- 7. Enter price origin of Tank, Terminal or Both.
- 8. Bill Code (Gross or Net) will default from installation setup. This can be changed if needed.
- 9. Enter one vendor or 'ALL' for all vendors.
- 10. Enter one terminal or 'ALL' for all terminals.
- 11. Unless otherwise instructed by Petro-Data support, Fixed Terminal should be 'N'.
- 12. Enter your profit per gallon.
- 13. Enter your freight type of Freight Table (T), Rate per Gallon (R) or Flat Charge (C).
- 14. If you chose Rate per Gallon or Flat Charge, enter the amount here.
- 15. Enter 'Y' if you will bill Freight in the BOL.
- 16. Choose Gross or Net gallons (G/N) to use in the freight calculation.
- 17. Enter the Inventory location and item for the freight charge.
- 18. Repeat the same in Bill Frt Adj if you want to calculate a freight surcharge.
- 19. Bill Other 1 & 2 can be used to bill other charges as needed.

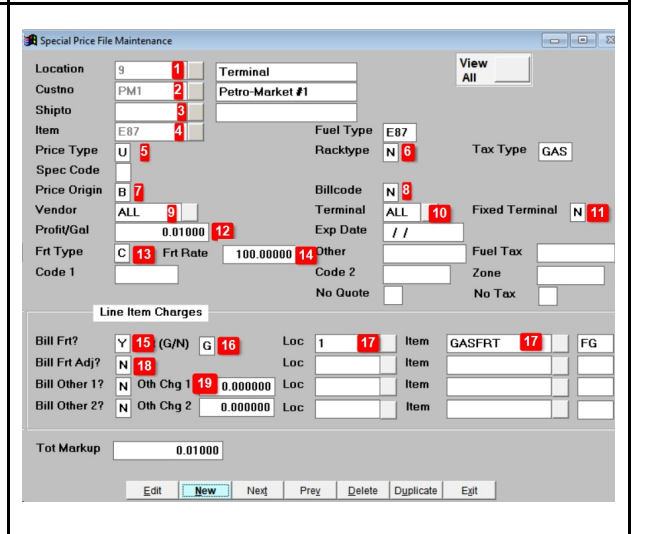

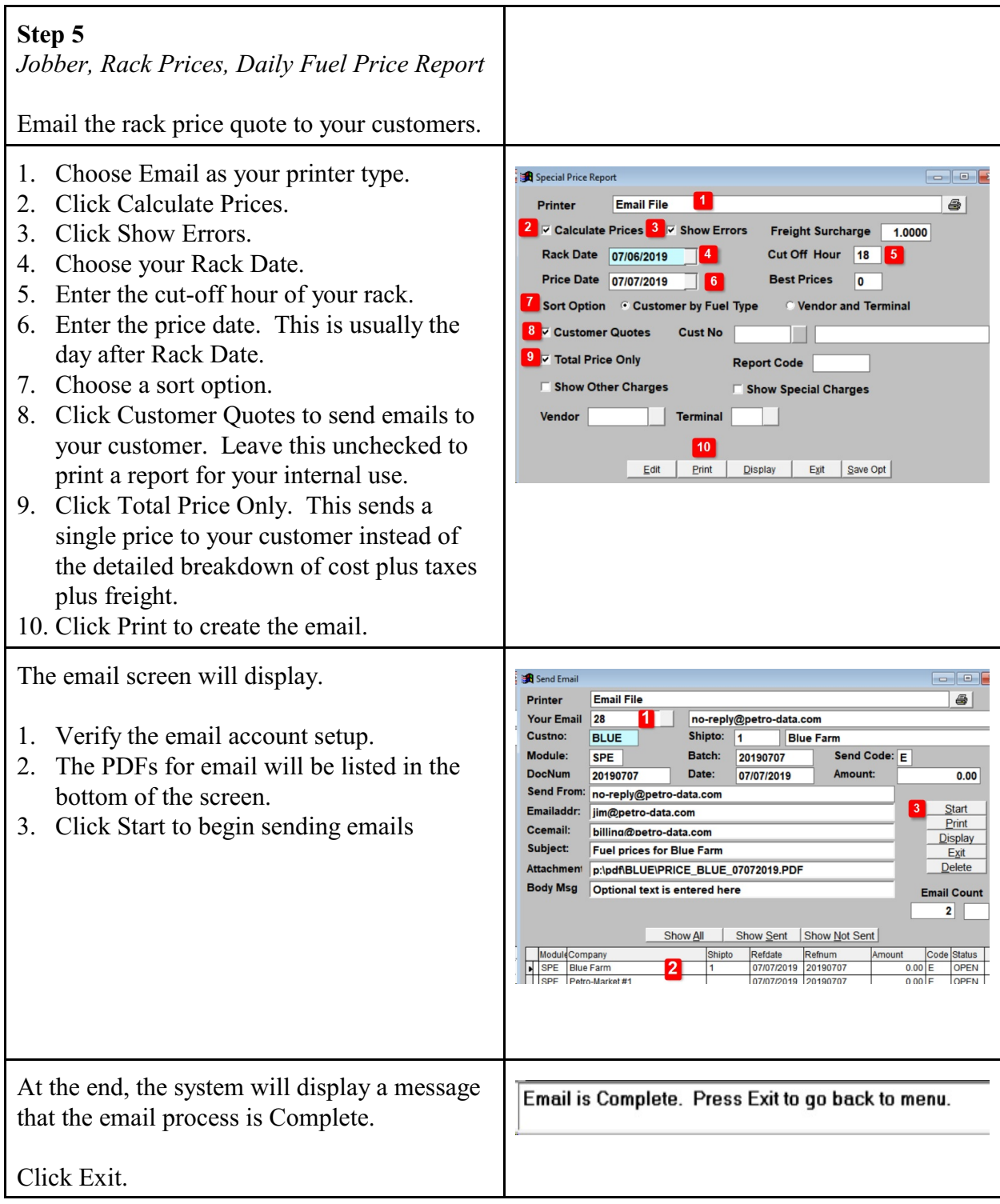